GLPI Installation

GLPI Project, Teclib'

март 20, 2024

# Съдържание

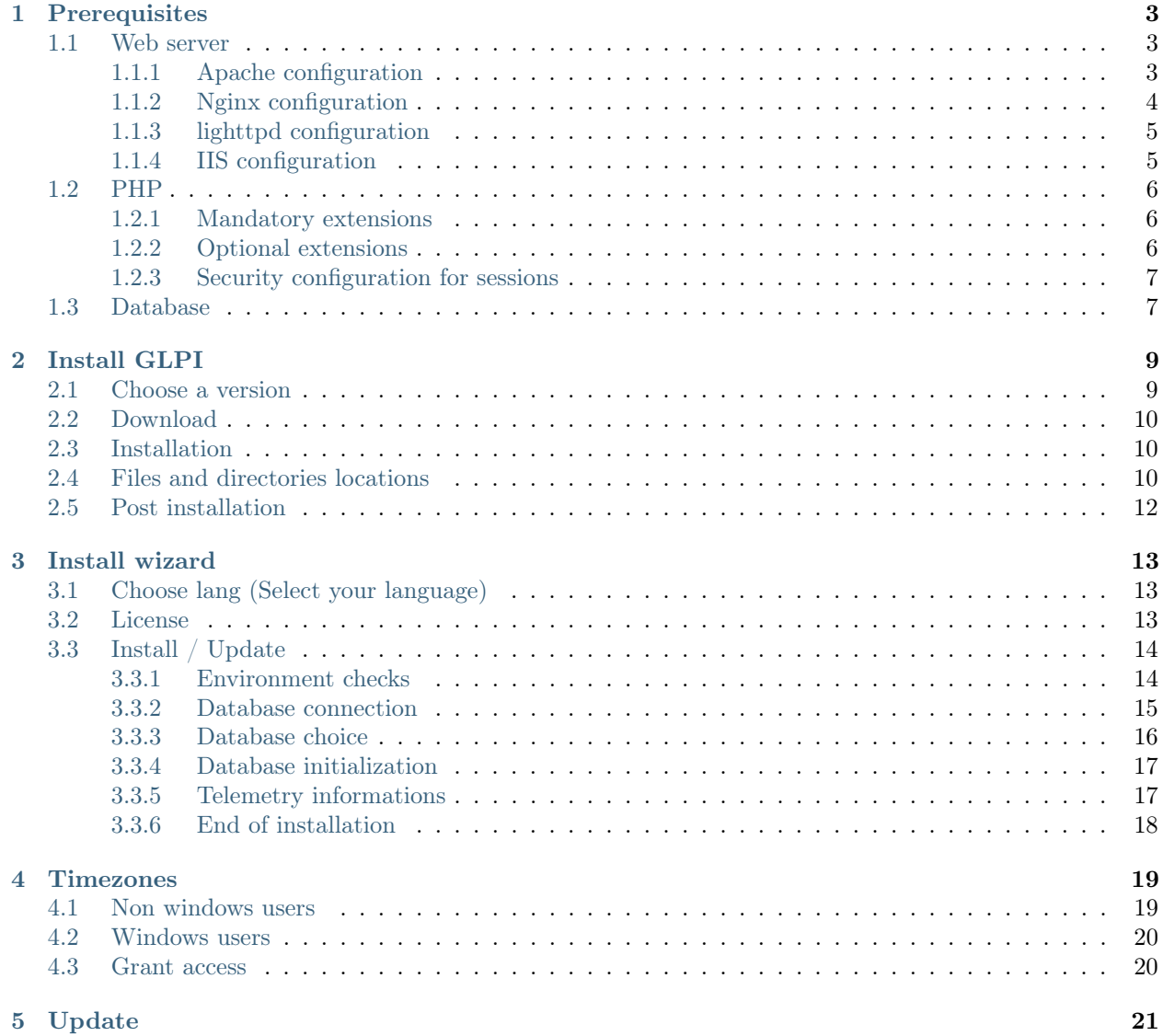

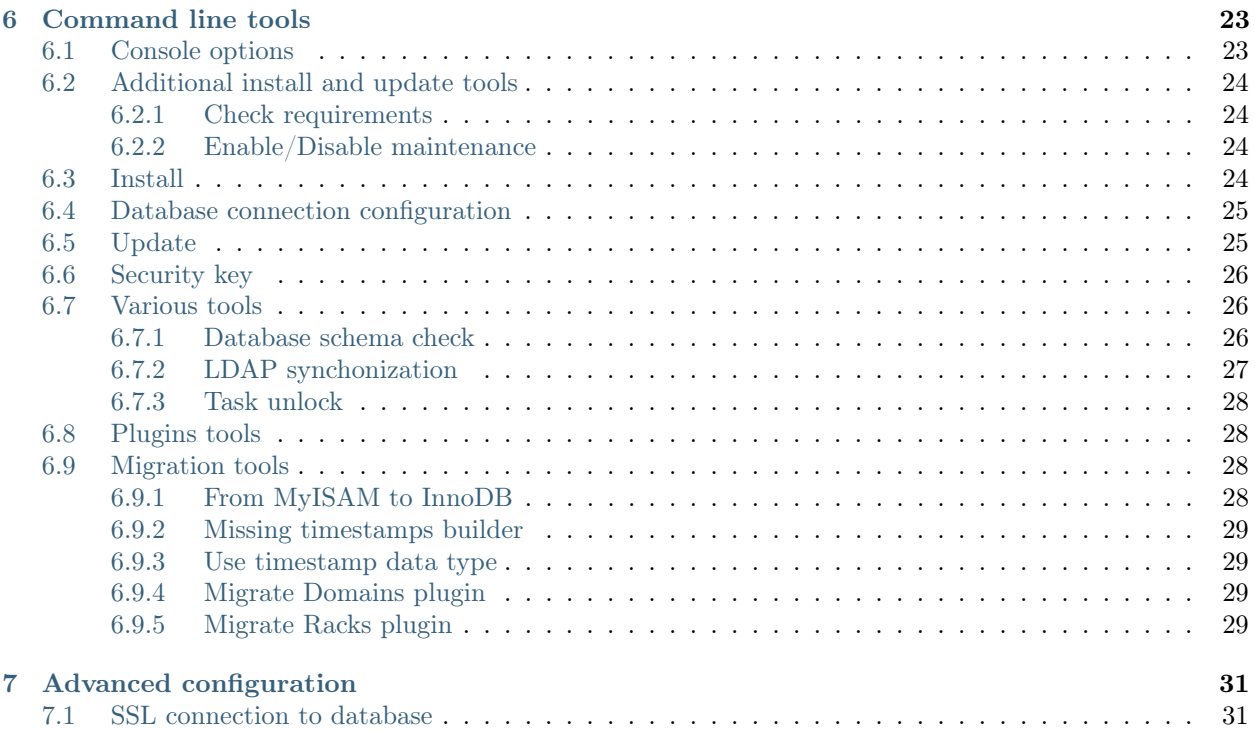

This documentation presents [GLPI](http://glpi-project.org) installation instructions.

GLPI (Gestion Libre de Parc Informatique) is a free (as in "free speech" not as in "free beer"!) asset and helpdesk management solution accessible from a web browser built to manage all you asset management issues, from hardware components and software inventories management to user helpdesk management.

Prerequisites

<span id="page-6-0"></span>GLPI is a Web application that will need:

- a webserver;
- PHP;
- $\bullet\,$ a database.

### <span id="page-6-1"></span>1.1 Web server

GLPI requires a web server that supports PHP, like:

- [Apache 2 \(or more recent\);](http://httpd.apache.org)
- [Nginx;](http://nginx.org/)
- [lighttpd;](https://www.lighttpd.net)
- [Microsoft IIS.](http://www.iis.net)

### <span id="page-6-2"></span>1.1.1 Apache configuration

Here is a virtual host configuration example for Apache 2 web server.

Warning: The following configuration is only suitable for GLPI version 10.0.7 or later.

```
<VirtualHost *:80>
   ServerName glpi.localhost
```
DocumentRoot /var/www/glpi/public

```
# If you want to place GLPI in a subfolder of your site (e.g. your virtual host is
˓→serving multiple applications),
   # you can use an Alias directive. If you do this, the DocumentRoot directive MUST_{\text{Li}}\rightarrowNOT target the GLPI directory itself.
    # Alias "/glpi" "/var/www/glpi/public"
   <Directory /var/www/glpi/public>
       Require all granted
       RewriteEngine On
        # Ensure authorization headers are passed to PHP.
        # Some Apache configurations may filter them and break usage of API, CalDAV, ...
       RewriteCond %{HTTP: Authorization} \hat{(-, +)}$
       RewriteRule .* - [E=HTTP_AUTHORIZATION:%{HTTP:Authorization}]
        # Redirect all requests to GLPI router, unless file exists.
       RewriteCond %{REQUEST_FILENAME} !-f
       RewriteRule ^(.*)$ index.php [QSA,L]
   </Directory>
</VirtualHost>
```
Note: If you cannot change the Apache configuration (e.g. you are using a shared hosting), you can use a .htaccess file.

```
# /var/www/glpi/.htaccess
RewriteBase /
RewriteEngine On
RewriteCond %{REQUEST_URI} !^/public
RewriteRule ^(.*)$ public/index.php [QSA,L]
```
#### <span id="page-7-0"></span>1.1.2 Nginx configuration

Here is a configuration example for Nginx web server using php-fpm.

Warning: The following configuration is only suitable for GLPI version 10.0.7 or later.

```
server {
   listen 80;
   listen [::]:80;
   server_name glpi.localhost;
   root /var/www/glpi/public;
   location / {
        try_files $uri /index.php$is_args$args;
```

```
}
   location ~ ^/index\.php$ {
        # the following line needs to be adapted, as it changes depending on DS<sub>U</sub>˓→distributions and PHP versions
        fastcgi_pass unix:/run/php/php-fpm.sock;
        fastcgi_split_path_info ^(.+\.php)(/.*)$;
        include fastcgi_params;
        fastcgi_param SCRIPT_FILENAME $document_root$fastcgi_script_name;
   }
}
```
#### <span id="page-8-0"></span>1.1.3 lighttpd configuration

Here is a virtual host configuration example for lighttpd web server.

Warning: The following configuration is only suitable for GLPI version 10.0.7 or later.

```
$HTTP["host"] =~ "glpi.localhost" {
    server.document-root = "/var/www/glpi/public/"
    url.rewrite-if-not-file = (''' = > "/index.php\\{curl.path}{%{qsa}'')
}
```
#### <span id="page-8-1"></span>1.1.4 IIS configuration

Here is a web.config configuration file example for Microsoft IIS. The physical path of GLPI web site must point to the public directory of GLPI (e.g. D:\glpi\public), and the web.config file must be placed inside this directory.

```
<?xml version="1.0" encoding="UTF-8"?>
<configuration>
    <system.webServer>
          <rewrite>
               <rules>
                     <rule name="Rewrite to GLPI" stopProcessing="true">
                          \mathsf{M} \mathsf{m} \mathsf{m} \mathsf{m} \mathsf{m} \mathsf{m} \mathsf{m} \mathsf{m} \mathsf{m} \mathsf{m} \mathsf{m}<conditions>
                               <add input="{REQUEST_FILENAME}" matchType="IsFile" ignoreCase=
˓→"false" negate="true" />
                          </conditions>
                          <action type="Rewrite" url="index.php" appendQueryString="true" />
                     \langlerule>
             </rules>
          \langlerewrite>
```
</system.webServer> </configuration>

Warning: The [URL Rewrite](https://www.iis.net/downloads/microsoft/url-rewrite) module is required.

# <span id="page-9-0"></span>1.2 PHP

Table 1: PHP Compatibility Matrix

|                  | <b>GLPI Version</b> Minimum PHP Maximum PHP |     |
|------------------|---------------------------------------------|-----|
| $10.0 \text{ X}$ | 7.4                                         | 8.3 |

Note: We recommend to use the newest supported PHP release for better performance.

#### <span id="page-9-1"></span>1.2.1 Mandatory extensions

Following PHP extensions are required for the app to work properly:

- dom, fileinfo, filter, libxml, json, simplexml, xmlreader, xmlwriter: these PHP extensions are enable by default and are used for various operations;
- curl: used for remote access to resources (inventory agent requests, marketplace, RSS feeds, . . . );
- gd: used for images handling;
- intl: used for internationalization;
- mysqli: used for database connection;
- session: used for sessions support;
- zlib: used for handling of compressed communication with inventory agents, installation of gzip packages from marketplace and PDF generation.

#### <span id="page-9-2"></span>1.2.2 Optional extensions

Note: Even if those extensions are not mandatory, we advise you to install them anyways.

Following PHP extensions are required for some extra features of GLPI:

- bz2, Phar, zip: enable support of most common packages formats in marketplace;
- exif: enhance security on images validation;
- ldap: enable usage of authentication through remote LDAP server;
- openssl: enable email sending using SSL/TLS;
- Zend OPcache: enhance PHP engine performances.

### <span id="page-10-0"></span>1.2.3 Security configuration for sessions

To enhance security, it is recommended to configure PHP sessions with the following settings:

- session.cookie\_secure: should be set to on when GLPI can be accessed on only HTTPS protocol;
- session.cookie\_httponly: should be set to on to prevent client-side scripts from accessing cookie values;
- session.cookie\_samesite: should be set, at least, to Lax, to prevent cookies from being sent crossorigin (across domains) POST requests.

Note: Refer to [PHP documentation](https://www.php.net/manual/en/session.configuration.php) for more information about session configuration.

# <span id="page-10-1"></span>1.3 Database

Warning: Currently, only [MySQL](https://dev.mysql.com) (5.7 minimum) and [MariaDB](https://mariadb.com) (10.2 minimum) database servers are supported by GLPI.

In order to work, GLPI requires a database server.

#### $(G)$  BY-NC-ND

# Install GLPI

#### <span id="page-12-0"></span>Proceed as follow:

- 1. [Configure your webserver](#page-6-1),
- 2. Choose a version,
- 3. Download the archive,
- 4. Install :)

# <span id="page-12-1"></span>2.1 Choose a version

Note: It is hightly recommended you choose the latest stable release for a production usage.

GLPI follows a semantic versioning scheme, on 3 digits. The first one is the major release, the second the minor and the third the fix release.

Major releases may come with important incompatibilities as well as new features; minor versions may bring new features as well, but stay perfectly compatible inside a major version.

Fixes releases will only fix reported issues without adding anything new.

# <span id="page-13-0"></span>2.2 Download

**Warning:** On GitHub, there are always two archives named *Source code* which should not be used.

Go to the *download* section of [the GLPI website](http://glpi-project.org) (or get archive directly from [Github release\)](https://github.com/glpi-project/glpi/releases) and choose the glpi-{version}.tgz archive.

## <span id="page-13-1"></span>2.3 Installation

GLPI installation itself is composed of three steps:

- 1. Uncompress the archive in your website;
- 2. Give your webserver write access to the files and config directories;
- 3. [launch installation wizard](#page-16-0) (or use the [command line installation script](#page-27-0)).

Once these three steps have been completed the application is ready to be used.

If you need to set advanced configuration, like SSL connection parameters, please refer to [advanced](#page-34-0) [configuration](#page-34-0).

### <span id="page-13-2"></span>2.4 Files and directories locations

Like many other web applications, GLPI can be installed by just copying the whole directory to any web server. However, this may be less secure.

Warning: Every file accessible directly from a web server must be considered unsafe!

GLPI stores some data in the files directory, the database access configuration is stored in the config directory, etc. Even if GLPI provides some ways to prevent files from being accessed by the webserver directly, best practise is to store data outside of the web root. That way, sensitive files cannot be accessed directly from the web server.

There are a few configuration directives you may use to achieve that (directives that are used in provided downstream packages):

- GLPI\_CONFIG\_DIR: set path to the configuration directory;
- GLPI\_VAR\_DIR : set path to the files directory;
- GLPI\_LOG\_DIR : set path to logs files.

Note: There are many other configuration directives available, the ones we talked about are the main to take into account for a more secure installation.

Directories choice is entirely up to you; the following example will follow the [FHS](http://www.pathname.com/fhs/) recommendations.

Our GLPI instance will be installed in /var/www/glpi, a specific virtual host in the web server configuration will reflect this path.

GLPI configuration will be stored in /etc/glpi, just copy the contents of the config directory to this place. GLPI requires read rights on this directory to work; and write rights during the installation process.

GLPI data will be stored in /var/lib/glpi, just copy the contents of the files directory to this place. GLPI requires read and write rights on this directory.

GLPI logs files will be stored in /var/log/glpi, there is nothing to copy here, just create the directory. GLPI requires read and write access on this directory.

Following this instructions, we'll create a inc/downstream.php file into GLPI directory with the following contents:

```
\langle ?php\rangledefine('GLPI_CONFIG_DIR', '/etc/glpi/');
if (file_exists(GLPI_CONFIG_DIR . '/local_define.php')) {
   require_once GLPI_CONFIG_DIR . '/local_define.php';
}
```
Warning: GLPI packages will certainly provide a inc/downstream.php file. This one must not be edited!

GLPI looks for a *local* define.php file in its own config directory. If you want to use one from new config directory, you have to load it.

Then, create a file in /etc/glpi/local\_define.php with the following contents:

```
<?php
define('GLPI_VAR_DIR', '/var/lib/glpi');
define('GLPI_LOG_DIR', '/var/log/glpi');
```
#### Note: New in version  $9.2.2$ .

For GLPI prior to 9.2.2, the GLPI\_VAR\_DIR constant did not exist and it was required to set all paths separately:

```
\langle ?phpdefine('GLPI_VAR_DIR', '/var/lib/glpi');
define('GLPI_DOC_DIR', GLPI_VAR_DIR);
define('GLPI_CRON_DIR', GLPI_VAR_DIR . '/_cron');
define('GLPI_DUMP_DIR', GLPI_VAR_DIR . '/_dumps');
define('GLPI_GRAPH_DIR', GLPI_VAR_DIR . '/_graphs');
define('GLPI_LOCK_DIR', GLPI_VAR_DIR . '/_lock');
define('GLPI_PICTURE_DIR', GLPI_VAR_DIR . '/_pictures');
define('GLPI_PLUGIN_DOC_DIR', GLPI_VAR_DIR . '/_plugins');
define('GLPI_RSS_DIR', GLPI_VAR_DIR . '/_rss');
define('GLPI_SESSION_DIR', GLPI_VAR_DIR . '/_sessions');
define('GLPI_TMP_DIR', GLPI_VAR_DIR . '/_tmp');
define('GLPI_UPLOAD_DIR', GLPI_VAR_DIR . '/_uploads');
define('GLPI_CACHE_DIR', GLPI_VAR_DIR . '/_cache');
define('GLPI_LOG_DIR', '/var/log/glpi');
```
Of course, it is always possible to redefine any of those paths if needed.

# <span id="page-15-0"></span>2.5 Post installation

Once GLPI has been installed, you're almost done.

An extra step would be to secure installation directory. As an example, you can consider adding the following to your Apache virtual host configuration (or in the glpi/install/.htaccess file):

```
<IfModule mod_authz_core.c>
    Require local
</IfModule>
<IfModule !mod_authz_core.c>
    order deny, allow
    deny from all
    allow from 127.0.0.1
    allow from ::1
</IfModule>
ErrorDocument 403 "<p>>>Restricted area.</b>>>>>>>br />Only local access allowed.<br />>>>>Check<sub>u</sub>
˓→your configuration or contact your administrator.</p>"
```
With this example, the *install* directory access will be limited to localhost only and will display an error message otherwise. Of course, you may have to adapt this to your needs; refer to your web server's documentation.

#### $(G)$  BY-NC-ND

# Install wizard

<span id="page-16-0"></span>To begin installation process, point your browser to the GLPI main address: https:// $\langle \text{adresse\_glpi}\rangle$ / When GLPI is not installed; a step-by-step installation process begins.

# <span id="page-16-1"></span>3.1 Choose lang (Select your language)

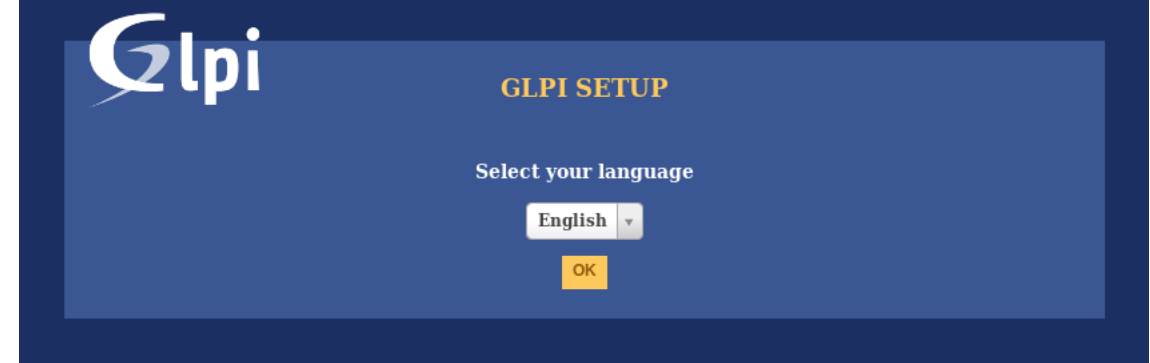

The first step will let you choose the installation language. Select your lang, and click validate.

# <span id="page-16-2"></span>3.2 License

Usage of GLPI is subject to GNU license approval. Once licensing terms read and accepted, just validate the form.

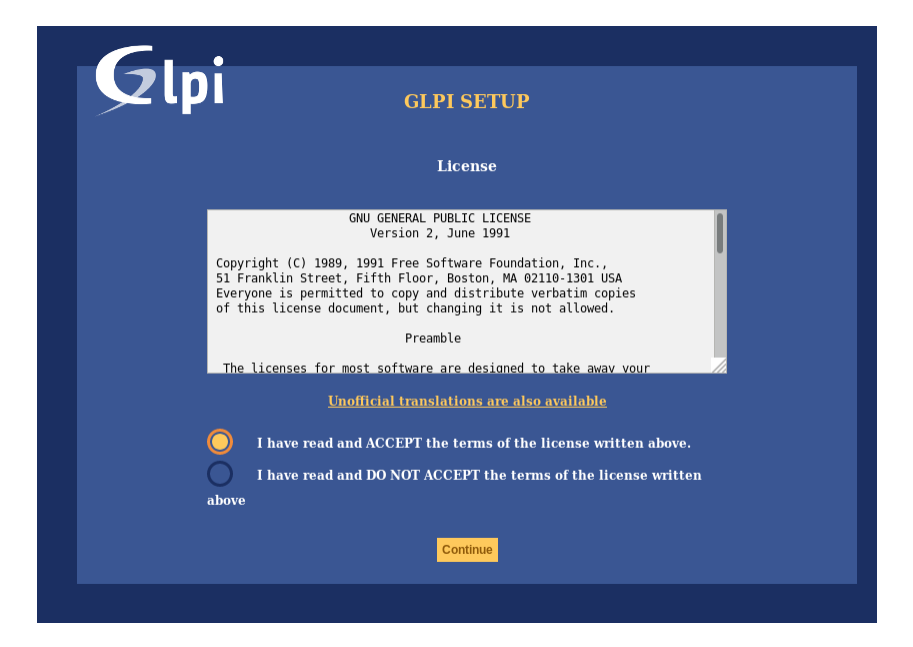

If you do not agree with licensing terms, it is not possible to continue installation process.

# <span id="page-17-0"></span>3.3 Install / Update

This screen allows to choose between a fresh GLPI installation or an update.

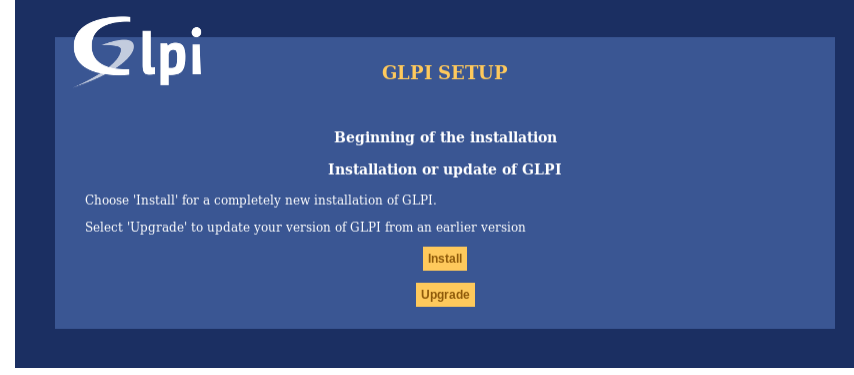

Click on install.

#### <span id="page-17-1"></span>3.3.1 Environment checks

This step will check if prerequisites are met. If they're not, it is not possible to continue and an explicit error message will tell you about what is wrong and what to do before trying again.

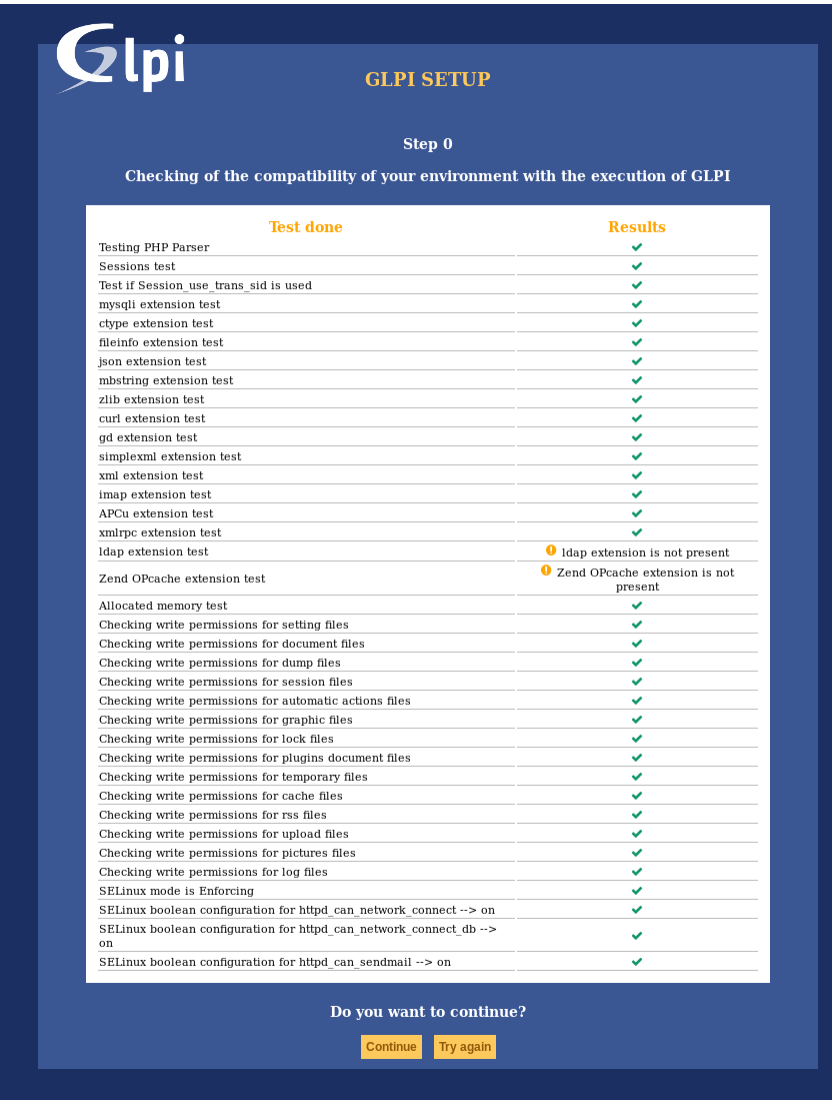

Some prerequisites are optionals, it will be possible to continue installation event if they're not met.

### <span id="page-18-0"></span>3.3.2 Database connection

Database connection parameters are asked.

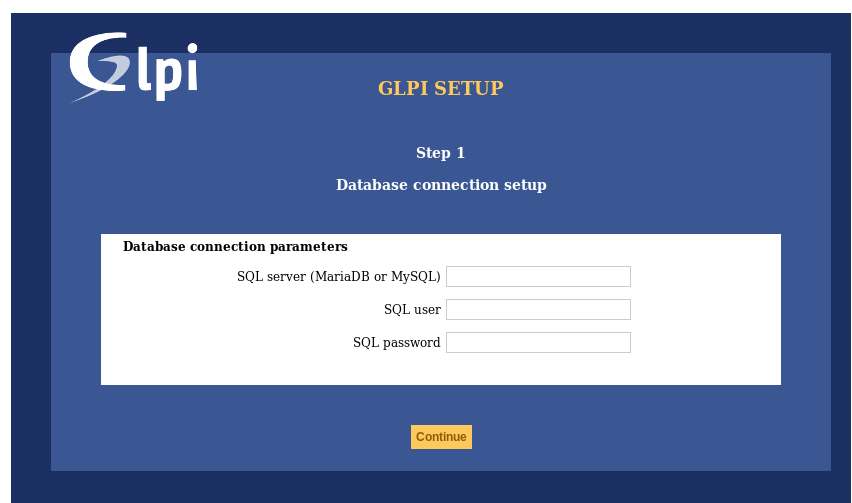

- $MySQL$  server: enter the path to your MySQL server, localhost or mysql.domaine.tld as example;
- $MySQL$  user: enter user name that is allowed to connect to the Database;
- MySQL password: enter user's password.

Once all fields are properly filled, validate the form.

A first database connection is then established. If parameters are invalid, an error message will be displayed, and you'll have to fix parameters and try again.

#### <span id="page-19-0"></span>3.3.3 Database choice

Once connection to the database server is OK, you have to create or choose the database you want for your GLPI and init it.

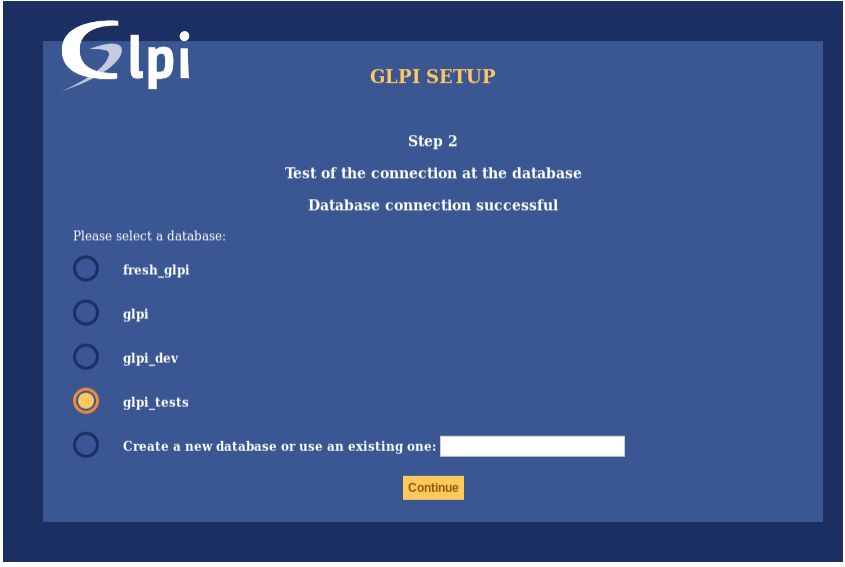

There are 2 ways to go:

• use an existing database

Select this database in the displayed list. Validate to use.

Warning: Selected database contents will be destroyed on installation.

• Create a new database

Choose Create a new database, enter the database name in the relevant field and then validate to create the base.

Warning: SQL user must be able to create new database for this option to work.

#### <span id="page-20-0"></span>3.3.4 Database initialization

This step initializes the database with default values.

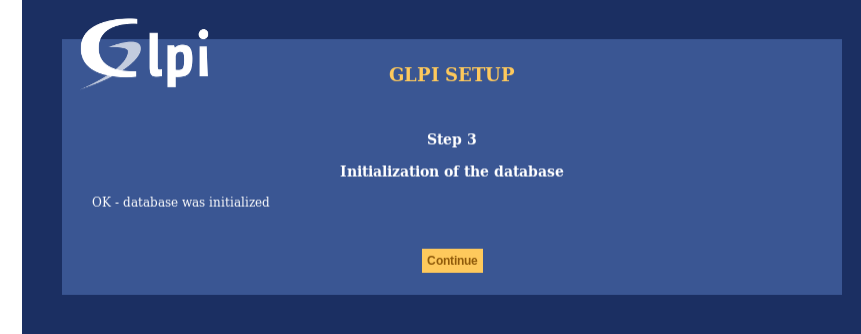

If there is any error; pay attention to the displayed informations.

#### <span id="page-20-1"></span>3.3.5 Telemetry informations

GLPI will ask you to share some Telemetry informations and to register. This is not mandatory.

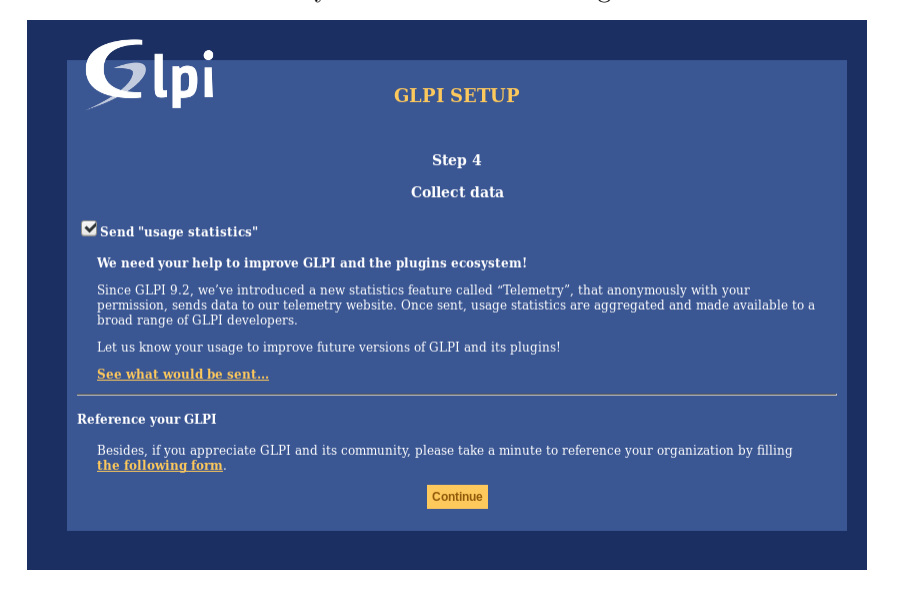

### <span id="page-21-0"></span>3.3.6 End of installation

This step presents a summary of the installation and give created users list. Please pay attention to those informations and validate to go to the app.

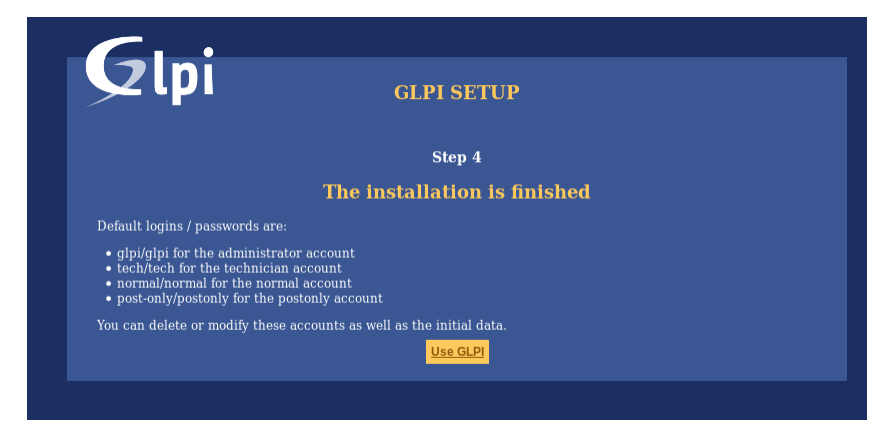

Note: Default user accounts are:

- $glpi/glpi$  admin account,
- $\bullet$  tech/tech technical account,
- normal/normal "normal" account,
- *post-only/postonly* post-only account.

Warning: For obvious security concerns, you'll have to delete or edit those accounts.

Before removing the glpi account, please make sure you have created another user with super-admin profile.

 $(G)$  BY-NC-ND

Timezones

<span id="page-22-0"></span>In order to get timezones working on a MariaDB/MySQL instance, you will have to initialize Timezones data and grant GLPI database user read ACL on their table.

Warning: Enabling timezone support on your MySQL instance may affect other database in the same instance; be carefull!

Warning: Currently, MySQL and MariaDB have a maximum date limited to 2038-01-19 on fields relying on timestamp type!

### <span id="page-22-1"></span>4.1 Non windows users

On most systems, you'll have to initialize timezones data from your system's timezones:

mysql\_tzinfo\_to\_sql /usr/share/zoneinfo | mysql -p -u root mysql

You may want to check [MariaDB documentation about mysql\\_tzinfo\\_to\\_sql](https://mariadb.com/kb/en/library/mysql_tzinfo_to_sql/) and your system documentation to know where data are stored (if not in /usr/share/zoneinfo).

Do not forget to restart the database server once command is successfull.

# <span id="page-23-0"></span>4.2 Windows users

Windows does not provide timezones informations, you'll have to download and intialize data yourself. See [MariaDB documentation about timezones.](https://mariadb.com/kb/en/library/time-zones/#mysql-time-zone-tables)

# <span id="page-23-1"></span>4.3 Grant access

Warning: Be carefull not to give your GLPI database user too large access. System tables should never grant access to app users.

In order to list possible timezones, your GLPI database user must have read access on mysql.time\_zone\_name table. Assuming your user is glpi@localhost, you should run something like:

```
GRANT SELECT ON `mysql`.`time_zone_name` TO 'glpi'@'localhost';
FLUSH PRIVILEGES;
```
 $(C<sub>c</sub>)$  BY-NC-ND

# Update

<span id="page-24-0"></span>Note: As for every update process, you have to backup some data before processing any upgrade:

- backup your database;
- backup your config directory, especially for your GLPI key file  $(congfg/gh\ell xkey)$  or  $config/gh\ell xkey)$ which is randomly generated;
- backup your files directory, it contains users and plugins generated files, like uploaded documents;
- backup your *marketplace* and *plugins* directory.

Here are the steps to update GLPI:

- Download latest GLPI version.
- Ensure the target directory is empty and extract files there.
- Restore the previously backed up *config, files, marketplace* and *plugins* directory.
- Then open the GLPI instance URI in your browser, or (recommended) use the *php bin/console db:update* [command line tool](#page-28-1).

Warning: As soon as a new version of GLPI files is detected, you will not be able to use the application until the update process has been done.

Warning: You should not try to restore a database backup on a non empty database (say, a database that has been partially migrated for any reason).

Make sure your database is empty before restoring your backup and try to update, and repeat on fail.

Note: Update process will automatically disable your plugins.

Note: Since GLPI 10.0.1, you can use the *php bin/console db:check [command line tool](#page-29-2)* before executing the update command. This will allow you to check the integrity of your database, and to identify changes to your database that could compromise the update.

 $(c)$  BY-NC-ND

Command line tools

<span id="page-26-0"></span>Since GLPI 9.2.2, command line tools are provided as supported scripts and are available from the scripts directory of the archive. On previous versions, those scripts were present in the tools directory that is not official and therefore not in the release archive.

Since GLPI 9.4.0, command line tools are being centralized in a console application (bin/console). Calling php bin/console from GLPI directory displays the list of available commands.

Note: If APCu is installed on your system, it may fail from command line since default configuration disables it from command-line. To change that, set  $apc.enable_cli$  to on in your APCu configuration file.

Warning: When using cli tools, please check the system user you are currently logged in with, and permissions on files and directories. With a wrong user, logs, cache and other files may be created with rights that would not allow your webserver to read or write on thos files!

# <span id="page-26-1"></span>6.1 Console options

For every console command, following options are available:

- --config-dir=CONFIG-DIR path of configuration directory to use, relative to current working directory (required only if a custom path is used)
- -h, --help displays command help
- --lang=LANG output language code (default value is existing GLPI "language" configuration or ,,en GB")
- -n, --no-interaction disable command interactive questions
- --no-plugins disable GLPI plugins during command execution
- -q, --quiet disable command output

•  $-v|vv|vw$ ,  $-v$ erbose=VERBOSE verbosity level: 1 for normal output, 2 for more verbose output and 3 for debug

# <span id="page-27-0"></span>6.2 Additional install and update tools

#### <span id="page-27-1"></span>6.2.1 Check requirements

Before installing or upgrading, requirements are automatically checked; but you can run them separately and see state for all of them using the php bin/console glpi:system:check\_requirements command.

#### <span id="page-27-2"></span>6.2.2 Enable/Disable maintenance

GLPI provides a maintenance mode that can be activated prior to an update, and deactivated after all has been checked.

Just use the glpi:maintenance:enable and glpi:maintenance:disable commands.

### <span id="page-27-3"></span>6.3 Install

The php bin/console db:install has been made to install GLPI database in CLI mode.

Possible options for this command are:

- -r, --reconfigure to enable overriding of any existing DB configuration file
- -f, --force to force execution of installation even if database is not empty
- -L,  $--$ default-language=DEFAULT\_LANGUAGE default language of GLPI (en GB per default)
- -H, --db-host=DB\_HOST host name (localhost per default)
- -P, --db-port=DB\_PORT database port (default MySQL port if option is not defined)
- -d, --db-name=DB\_NAME database name
- -u, --db-user=DB\_USER database user name
- -p, --db-password=DB\_PASSWORD database user's password (use it without value to be prompted for password)

If mandatory options are not specified in the command call, the console will ask for them.

Database connection parameters may be omitted if a configuration file already exists.

See also [console options](#page-26-1).

# <span id="page-28-0"></span>6.4 Database connection configuration

New in version 9.5.0.

The php bin/console db:configure has been made to define database connection parameters in CLI mode. Possible options for this command are:

- -r, --reconfigure to enable overriding of any existing DB configuration file
- -H, --db-host=DB\_HOST host name (localhost per default)
- -P, --db-port=DB\_PORT database port (default MySQL port if option is not defined)
- -d, --db-name=DB\_NAME database name
- -u, --db-user=DB\_USER database user name
- -p, --db-password=DB\_PASSWORD database user's password (use it without value to be prompted for password)

If mandatory options are not specified in the command call, the console will ask for them.

See also [console options](#page-26-1).

# <span id="page-28-1"></span>6.5 Update

The php bin/console db:update has been made to update GLPI database in CLI mode from a previously installed version.

There is no required arguments, just run the command so it updates your database automatically.

Warning: Do not forget to backup your database before any update try!

Warning: Since GLPI 10.0.2,  $db: check$  schema integrity is executed before performing the update. If an error is detected, the command will ask you if you want to continue (unless --no-interaction is used). You can bypass this  $db:check\; scheme\; interpret\; by \; using \; the \; option \; -s, \; --skip -\; -skip -\; -\; is \; the \; co-\; of \; the \; object \; is \; a \; before \; the \; object \; is \; a \; before \; the \; object \; is \; a \; before \; the \; object \; is \; a \; before \; the \; object \; is \; a \; before \; the \; object \; is \; a \; before \; the \; object \; is \; a \; before \; the \; object \; is \; a \; before \; the \; object \; is \; a \; before \; the \; object$ 

Possible options for this command are:

- -u, --allow-unstable allow update to an unstable version (use it with cautions)
- -f, --force force execution of update from v-1 version of GLPI even if schema did not changed
- -s, --skip-db-checks do not check database schema integrity before performing the update
- --enable-telemetry allow usage statistics sending to Telemetry service [\(https://telemetry.](https://telemetry.glpi-project.org) [glpi-project.org\)](https://telemetry.glpi-project.org)
- --no-telemetry disallow usage statistics sending to Telemetry service [\(https://telemetry.glpi-project.](https://telemetry.glpi-project.org) [org\)](https://telemetry.glpi-project.org)

See also [console options](#page-26-1).

# <span id="page-29-0"></span>6.6 Security key

New in version 9.4.6.

Note: GLPI key file is available for GLPI  $>= 9.4.6$  but is not mandatory. As of GLPI 9.5, using the key file will be mandatory.

In order to store some sensitive data, GLPI relies on a homemade encryption/decryption tool, which uses a key to:

- encrypt data before storing them in the database,
- decrypt data that has been retrieved from the database.

The php bin/console glpi:security:change\_key command allows to change the key, if it has been compromised for example. By default, command will:

- generate a new key and and store it in the key file,
- update all configured fields (for core and compatible plugins) to use the new key,
- update all configuration entries listed (for core and compatible plugins) to use the new key.

# <span id="page-29-1"></span>6.7 Various tools

#### <span id="page-29-2"></span>6.7.1 Database schema check

The php bin/console db:check\_schema\_integrity command can be used to check if your database schema differs from expected one.

Possible options for this command are:

- --strict: Strict comparison of definitions
- --check-all-migrations: Check tokens related to all databases migrations.
- --check-innodb-migration: Check tokens related to migration from "MyISAM" to "InnoDB".
- $\bullet$  --check-timestamps-migration: Check tokens related to migration from "datetime" to "timestamp".
- --check-utf8mb4-migration: Check tokens related to migration from  $\mu$ utf8" to  $\mu$ utf8mb4".
- --check-dynamic-row-format-migration: Check tokens related to "DYNAMIC" row format migration.
- --check-unsigned-keys-migration: Check tokens related to migration from signed to unsigned integers in primary/foreign keys.
- -p, --plugin: Plugin to check. If option is not used, checks will be done on GLPI core database tables.

If you have any diff, output will looks like :

```
$ php bin/console glpi:database:check_schema_integrity
Table schema differs for table "glpi_rulecriterias".
--- Original
+++ New
@@ @@
create table `glpi_rulecriterias` (
```

```
`id` int(11) not null auto_increment
`rules_id` int(11) not null default '0'
`criteria` varchar(255) default null
`condition` int(11) not null default '0'
`pattern` text default null
`pattern` text
primary key (`id`)
```
Compared to the GLPI installation file:

- a line that starts with means that something is missing in your database
- a line that starts with + means that there is something extra in your database

You can also have a message like Unknown table "glpi\_tablename" has been found in database., this indicates that this table doesn't exist in the installation file of the current GLPI schema:

- either it's a table that you have voluntarily created for your needs, you can ignore this message
- either it's an old GLPI table which is no longer useful, you can delete it (taking care to make a backup before)

#### <span id="page-30-0"></span>6.7.2 LDAP synchonization

The bin/console glpi:ldap:synchronize\_users command can be used to synchronize users against LDAP server informations.

Possible options for this command are:

- -c, --only-create-new only create new users
- -u, --only-update-existing only update existing users
- -s, --ldap-server-id[=LDAP-SERVER-ID] synchronize only users attached to this LDAP server (multiple values allowed)
- -f, --ldap-filter[=LDAP-FILTER] filter to apply on LDAP search
- $-\text{-begin-date}$  [=BEGIN-DATE] begin date to apply in ,,modifyTimestamp" filter
- $--end$ -date[=END-DATE] end date to apply in "modifyTimestamp" filter
- -d, --deleted-user-strategy[=DELETED-USER-STRATEGY] force strategy used for deleted users:
	- 0: Preserve
	- 1: Put in trashbin
	- 2: Withdraw dynamic authorizations and groups
	- 3: Disable
	- 4: Disable + Withdraw dynamic authorizations and groups

See <http://php.net/manual/en/datetime.formats.php> for supported date formats in --begin-date and --end-date options.

See also [console options](#page-26-1).

#### <span id="page-31-0"></span>6.7.3 Task unlock

The php bin/console task:unlock command can be used to unlock stucked cron tasks.

Warning: Keep in mind that no task should be stucked except in case of a bug or a system failure (database failure during cron execution for example).

Possible options for this command are:

- -a, --all unlock all tasks
- $-c$ ,  $-cycle$  [=CYCLE] execution time (in cycles) from which the task is considered as stuck (delay  $=$ task frequency \* cycle)
- -d, --delay[=DELAY] execution time (in seconds) from which the task is considered as stuck (default: 1800)
- -t, --task[=TASK] itemtype::name of task to unlock (e.g: MailCollector::mailgate)

See also [console options](#page-26-1).

## <span id="page-31-1"></span>6.8 Plugins tools

New in version 9.5.

Some command line tolls are also available to manage plugins from command line:

- glpi:plugin:install
- glpi:plugin:activate
- glpi:plugin:deactivate

In order to install MyGreatPlugin; you should end with something like:

```
$ ./bin/console glpi:plugin:install MyGreatPlugin
$ ./bin/console glpi:plugin:activate MyGreatPlugin
```
Each of those plugin commands can take a plugin name as argument, or the --all flag to be ran on all plugins.

# <span id="page-31-2"></span>6.9 Migration tools

#### <span id="page-31-3"></span>6.9.1 From MyISAM to InnoDB

New in version 9.3.0.

Since version 9.3.0, GLPI uses the InnoDB engine instead of previously used MyISAM engine.

The php bin/console glpi:migration:myisam\_to\_innodb command can be used to migrate exiting tables to InnoDB engine.

#### <span id="page-32-0"></span>6.9.2 Missing timestamps builder

New in version 9.1.0.

Prior to GLPI 9.1.0, fields corresponding to creation and modification dates were not existing.

The php bin/console glpi:migration:build\_missing\_timestamps command can be used to rebuild missing values using available logs.

#### <span id="page-32-1"></span>6.9.3 Use timestamp data type

New in version 9.5.0.

Many date fields were using the DATETIME type, but this does not allow to rely on timezones. Timezone support requires all fields to use TIMESTAMP data type, but this query can be very long and therefore is not included in the standard update process.

Using the glpi:migration:timestamps command will change those fields to the correct data type, but read [documentation on timezones](#page-22-0) before.

Warning: Ensure to backup your database before!

#### <span id="page-32-2"></span>6.9.4 Migrate Domains plugin

New in version 9.5.0.

Domains in GLPI have evolved from a simple dropdown to a more complex object, including records management among others. Therefore, the Domains plugins feature are now included in core.

To migrate your plugin data; use the glpi:migration:domains\_plugin\_to\_core command. Presence of the plugin is mandatory so checks can be run, you can use the --without-plugin switch but this is not recommended. If you were using an older version of the plugin than the one required, you can use the --update-plugin flag.

At the end, all domains types, domains and item relations will be migrated in core tables.

#### <span id="page-32-3"></span>6.9.5 Migrate Racks plugin

New in version 9.5.0.

Since GLPI 9.3.0, data center infrastructure management is available as a core feature. A migration script from Racks plugin was provided inside the scripts directory. Since GLPI 9.5.0, this migration script has been refactored and moved inside the CLI console.

To migrate your plugin data; use the glpi:migration:racks\_plugin\_to\_core command. Presence of the plugin is mandatory so checks can be run, you can use the --without-plugin switch but this is not recommended. If you were using an older version of the plugin than the one required, you can use the --update-plugin flag.

#### $(O<sub>c</sub>)$  BY-NC-ND

# Advanced configuration

### <span id="page-34-1"></span><span id="page-34-0"></span>7.1 SSL connection to database

New in version 9.5.0.

Once installation is done, you can update the config/config\_db.php to define SSL connection parameters. Available parameters corresponds to parameters used by mysqli::ssl set():

- \$dbssl defines if connection should use SSL (false per default)
- \$dbsslkey path name to the key file (null per default)
- \$dbsslcert path name to the certificate file (null per default)
- \$dbsslca path name to the certificate authority file (*null* per default)
- \$dbsslcapath pathname to a directory that contains trusted SSL CA certificates in PEM format (null per default)
- \$dbsslcacipher list of allowable ciphers to use for SSL encryption (*null* per default)

Warning: For now it is not possible to define SSL connection parameters prior or during the installation process. It has to be done once installation has been done.

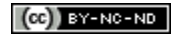

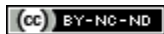